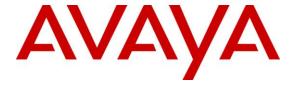

#### Avaya Solution & Interoperability Test Lab

Application notes for Configuring eTelemetry Locate911-N High Availability (HA) Version 1.4.14 with Avaya Communication Server 1000 Emergency Services Release 7.5 – Issue 1.0

#### **Abstract**

These Application Notes describe a solution comprised of Avaya Communication Server 1000 Release 7.5 and the eTelemetry Locate911-N High Availability (HA) Solution. During the compliance testing, the Locate911-N HA Solution was able to operate as an External Discovery Manager (DM) of the Avaya Communication Server 1000 Release 7.5 to locate the Avaya IP telephones on the network of the Avaya Communication Server 1000.

Information in these Application Notes has been obtained through DevConnect compliance testing and additional technical discussions. Testing was conducted via the DevConnect Program at the Avaya Solution and Interoperability Test Lab.

#### 1. Introduction

These application notes provide detail configurations of Avaya Communication Server 1000 Emergency Service Release 7.5 (hereafter referred to as Avaya CS1000) and the eTelemetry Locate911-N High Availability (HA) Solution (hereafter referred to as Locate911 HA). Locate911 HA is a network appliance used to track the changing locations of IP phones on a corporate LAN, acting as an External Discovery Manager (DM) for one or more Avaya CS1000 signaling servers. The new Emergency Respond Location (ERL) of each updated phone location is reported to its registered signaling server, ensuring that the correct physical location will be transmitted to the Public Safety Answering Point (PSAP) when a 911 call is placed from that phone. Locate911 HA automatically discovers all registered phones, along with their extensions, TN, model and firmware information. It can then be used as an IP phone asset tracking device.

## 2. General Test Approach and Test Results

This section describes the general test approach used to verify the interoperability of the eTelemetry Locate911 HA Solution with the Avaya CS1000 Emergency Service release 7.5. This section also covers the test results.

DevConnect Compliance Testing is conducted jointly by Avaya and DevConnect members. The jointly-defined test plan focuses on exercising APIs and standards-based interfaces pertinent to the interoperability of the tested products and their functionalities. DevConnect Compliance Testing is not intended to substitute a full product performance or feature testing performed by third party vendors, nor is it to be construed as an endorsement by Avaya of the suitability or completeness of a third party solution.

### 2.1. Interoperability Compliance Testing

The general test approach was to verify the integration of the Locate911 HA Solution with the Emergency Service on the Avaya CS1000. Verifying the failover mechanism of the Locate911 HA system to ensure the secondary Locate911 server can take over and resume operation as if it is a primary server. Various emergency calls were placed from Avaya CS1000 IP telephones to an emergency number to verify the events were properly logged by the secondary Locate911 in a timely manner. IP telephones were given different IP addresses, and the IP phones were moved between different switches and ports within the network to verify that the secondary Locate911 solution correctly identified the IP address and network location of each phone. Additionally, basic serviceability testing examined the handling of and recovery from error conditions (such as network disconnects and power failures).

#### 2.2. Test Results

The eTelemetry Locate911-N HA Solution successfully passed compliance testing.

## 2.3. Supports

For technical support on eTelemetry Locate911-N HA, please contact eTelemetry technical support at:

Email: <u>support@etelemetry.com</u>Phone: +1(410) 266-6513

## 3. Reference Configuration

**Figure 1** below illustrates the reference configuration used during compliance testing. The eTelemetry Locate911 HA System management ports TLAN are connected to the CS1000 via network routing layer 2 switch.

Note: For the purpose of safety and security, all the real IP addresses have been changed.

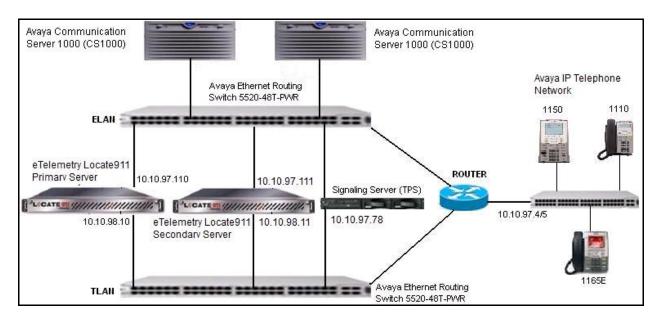

Figure 1: eTelemetry Locate911-N HA System and Avaya Communication Server 1000 Emergency Service

## 4. Equipment and Software Validated

| Equipment                           | Software Version          |
|-------------------------------------|---------------------------|
| Avaya CS1000E                       | Call Server: 7.50Q        |
|                                     | Signaling Server: 7.50.17 |
| Avaya CS1000 IP (UNIStm) Phones:    |                           |
| 1110                                | 0623C8J                   |
| 1165                                | 0626C8J                   |
| 1150                                | 0627C8J                   |
| eTelemetry Locate911-N HA System    | 1.4.14                    |
| Avaya Ethernet Routing Switch 5520- | FW: 6.0.0.13              |
| 48T-PWR                             | SW: v6.2.2.024            |

The following packages must be enabled in the keycode file in order for the Emergency Service Access feature to operate successfully in the Avaya Communication Server 1000 emergency service system.

**Feature Packaging Requirement** 

| Package | Mnemonic        | Name                          | Description                                                                                                    |
|---------|-----------------|-------------------------------|----------------------------------------------------------------------------------------------------|
| 329     | ESA             | Emergency Services<br>Access  | Defines an emergency number as being dial-able without a prefix. Recognizes the emergency call and provides special treatment and route to CAMA, PRI or other trunks. Provides flexible ANI number translation for DID numbers and sends out the ANI with the call to enable the PSAP to look up the caller. Includes Enhanced Routing functionality, Multiple ESDNs, and Misdial Prevention. |
| 330     | ESA_SUPP        | ESA Supplementary             | Provides networking support by routing node-to-node ANI info for forwarding to a PSAP. Converts incoming ISDN to CAMA tandem which allows CLID forwarding via outpulsed CAMA. Also provides On-Site-Notification (OSN) so that the customer staff is aware of the call. This includes OSN phones per ERL.                                                                                     |
| 331     | ESA_CLMP        | ESA Calling Number<br>Mapping | Provides flexible ANI number translation for non-DID numbers (i.e. to translate non-DID numbers to DID numbers). This includes Dynamic ELIN functionality.                                                                                                    |
| 337     | ESA_EXTERNAL_DM | ESA External DM<br>Interface  | Allows the use of an external Discover Manager (and corresponding LIS) to provide advanced location determination for IP phones. Additionally, the External Discovery Manager is charged separately.                                                                                                    |

# 5. Configure the Avaya CS1000 - Emergency Service Access (ESA)

This section describes the steps to configure Emergency Service Access (ESA) on an Avaya CS1000 system using Element Manager Web portal. Repeat these steps for other Avaya CS1000 systems in the Avaya CS1000 network. For more information, see [1].

## 5.1. Log in to Unified Communications Management (UCM) and Element Manager (EM)

Use a web browser to launch the Avaya CS1000 UCM web portal at http://<IP Address or FQDN> where <IP address or FQDN> is the UCM Framework IP address or FQDN for UCM server. Login with the username/password which was defined during the primary security server configuration (not shown). For more information, see [2].

On the **Elements** page of Unified Communications Management, under the **Element Name** column, click the server name to navigate to Element Manager for that server.

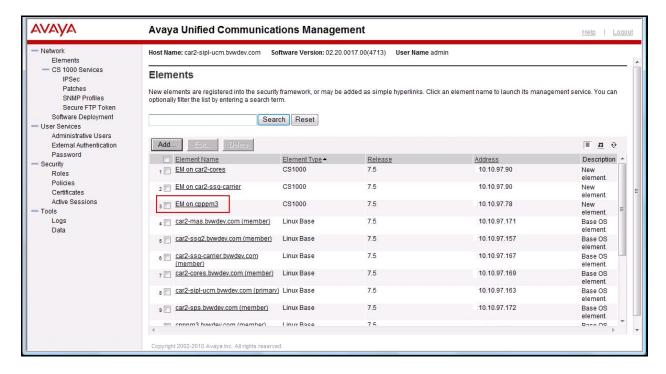

The Avaya CS1000 Element Manager (EM) page appears as shown.

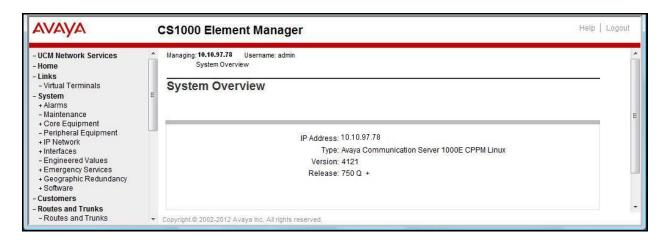

#### 5.2. ESA Service Parameters Configuration

On the EM page, navigate to System  $\rightarrow$  Emergency Services  $\rightarrow$  Service Parameters. The Service Parameters page appears below.

- On the Service Parameters page, from the Location Information Services (LIS) list, select External Discovery Manager (EXT/DM).
- Enable the **Reuse oldest ELIN during overflow (DYNAMIC\_ELIN\_REUSE)** parameter.
- Click Submit.

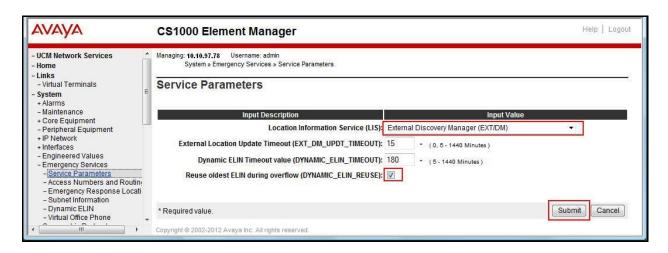

#### 5.3. Access Numbers and Routing Configuration

On the EM page, navigate to System  $\rightarrow$  Emergency Services  $\rightarrow$  Access Numbers and Routing. If there was no ESA Access Numbers and Routing configured, the Add Customer x Emergency Services Directory Number page appears as shown in figure below.

- On the **Add Customer x Emergency Services Directory Number** page, enter a directory number in the **Directory Number** text box.
- Enter directing digits in the **Directing Digits** text box.
- Enter Default Calling Number in the **Default Calling Number** text box.
- Enter a number in the **On-Site Notification System DN** text box.
- At the **Routing Method** attribute, select **Route List Index** and choose the appropriate value available from the pull down menu.
- Check the **Misdial Prevention** box.
- A dialog box appears asking for your confirmation to enable the feature (not shown), click **OK**.
- The remaining fields were left at their default values.
- Click Save.

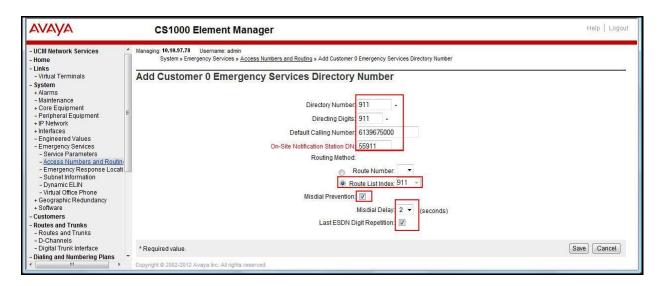

#### 5.4. Emergency Response Location (ERL) Configuration

On the EM page, navigate to **System** → **Emergency Services** → **Emergency Response Location**. If there was no ERL created, a dialog appears asking for your confirmation to create a new ERL. Click **OK**. The **Add Emergency Response Location** page appears (not shown).

- On the Add Emergency Response Location page, enter ERL number in the Emergency Response Location (ERL) text box.
- Enter the site name in the **Site Name** (**SITENAME**) text box.
- Enter the location description in the **Location Description** (**LOCDESC**) text box.
- From the **Routing Method** pull down list, select a routing method and enter corresponding **route number/route list index** in the next text box as shown.
- Enter the **Static ELIN** (**LOCATOR**) number in textbox.
- Click Submit.

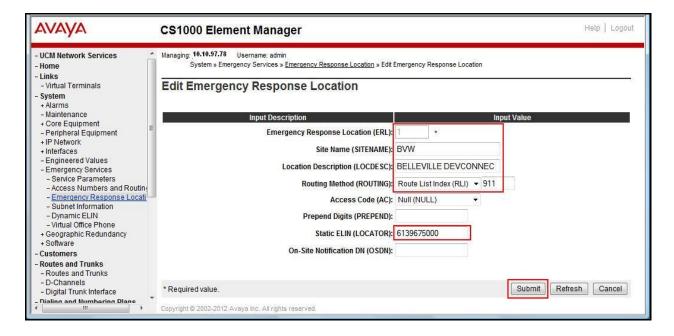

#### 5.5. Configure the Avaya CS1000 - Alarms

This section describes the steps to configure Alarms on the Avaya CS1000 system using SNMP Profile Manager. This is to generate alarms when 911 calls are made and sending the alarms to the management port of Locate911 server for trap/alert. Repeat these steps for other Avaya CS1000 systems in the Avaya CS1000 network. For more information, see [3].

## 5.5.1. Log in to Unified Communications Management (UCM) and SNMP Profile Manager

Refer to **Section 5.1** to see how to login into the Unified Communications Management (UCM). From the UCM Home page, navigate to **Network** → **CS1000 Services** → **SNMP Profiles** (not shown). The **SNMP Profile Manager** page appears as shown.

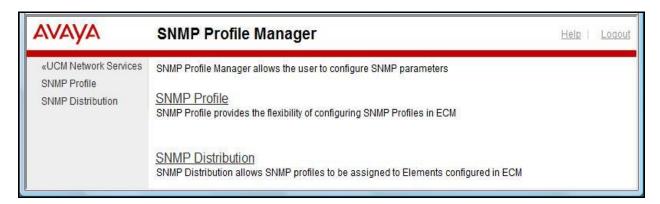

#### 5.5.2. Create a New SNMP Profile

On the **SNMP Profile Manager** page, navigate to **SNMP Profile**. The **SNMP Profiles** page appears as shown below. On the **SNMP Profiles** page, click **Add**.

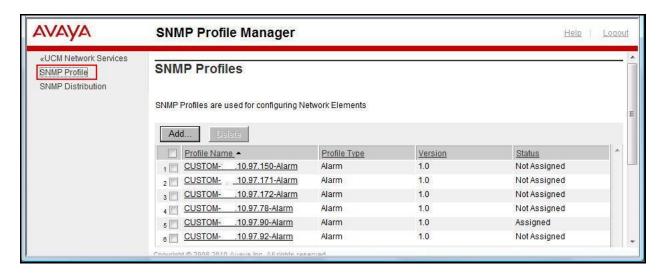

The **New SNMP Profile** page appears.

- Enter a name in the **Profile Name** text box.
- From the **Profile Type** list, select **ALARM** (not shown).
- Additional parameters appear after a profile type is selected. Enter a trap community in the **Trap Community** text box. The string is "public" (without quotes) by default.
- Ensure that the **Option** check box is checked to enable trap sending.
- Enter Locate 911 Management IP addresses and ports (port 162 by default) in the **Trap Destinations**.
- Click Save.

**Note:** For Locate 911 HA configuration, the **Trap Destination** can be programmed to send SNMP trap to secondary **IP address 2** and **port 2**.

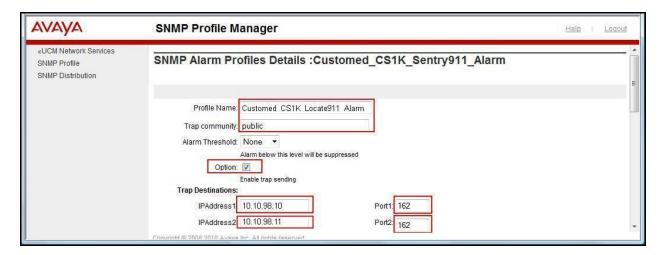

#### 5.5.3. Assign an SNMP Profile to a Network Element.

On the **SNMP Profile Manager** page, navigate to **SNMP Distribution**. The **SNMP Target Selection** page is shown below.

- Select the element that will be assigned to the newly created SNMP profile.
- Click Next.

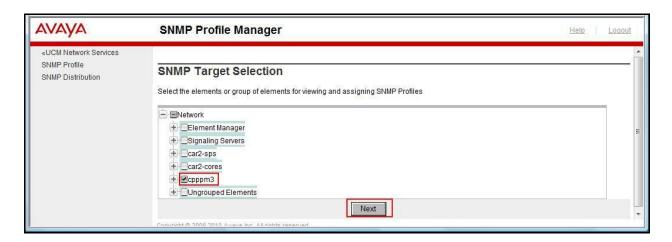

The **SNMP Profile Distribution** page appears as shown below.

- Select a Network Element (ELAN IP address of Avaya CS1000 call server) .
- Click the **Assign** button.

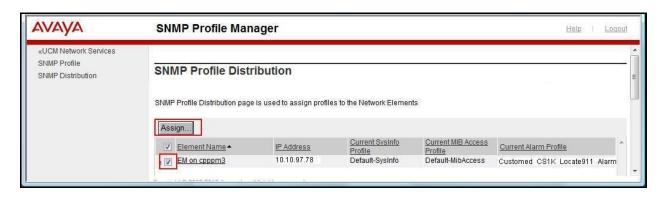

The **SNMP Profile Distribution Details** page appears as shown below.

- On the **SNMP Profile Distribution Details** page, from the **Alarm Profile** list, select the profile created in **Section 5.5.2**.
- Click Save.

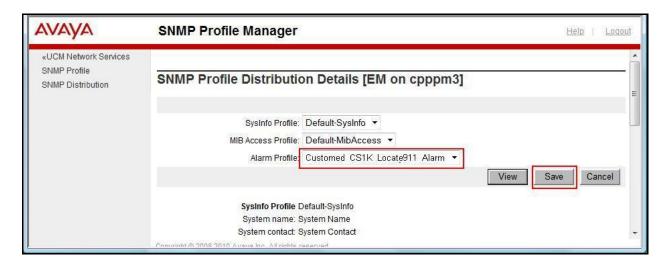

After assigning newly created SNMP profile to the network element, the newly created profile will be shown in the **SNMP Profile Manager** under the **SNMP Profiles** page as shown below.

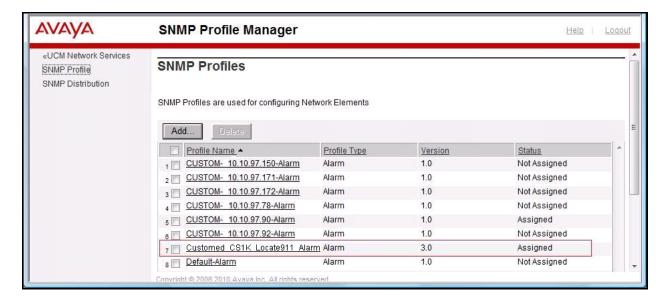

### 6. Locate911 HA Configuration

It is assumed that the Locate911 HA system has been installed and properly configured ready for the integration with Avaya CS1000. Please refer to the Locate911 HA Users Guide documentation which can be obtained by contacting eTelemetry. This section below only provides the set-up to configure the Locate911 HA to interoperate with Avaya CS1000.

#### 6.1. Login to web management console of Locate 911

Access the Locate911 web interface by opening a web browser and entering the following URL; **http://<Mangerment IPAddress**>. Enter appropriate information below:

- Enter the **User** name.
- Enter assigned Password.
- Check the checkbox of **I accept the terms in the license agreement**.
- Click on **Login** button.

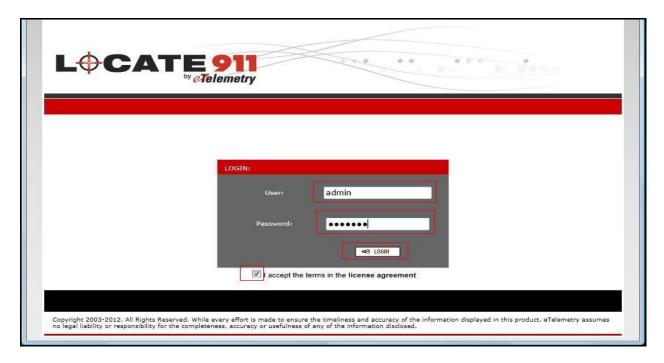

After login, the Locate 911 server displays the **Search** page.

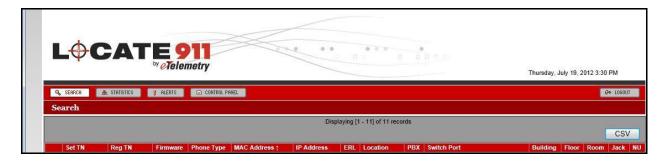

## 6.2. Configure Avaya Settings

Click on Control Panel on the toolbar, Control Panel page is shown below.

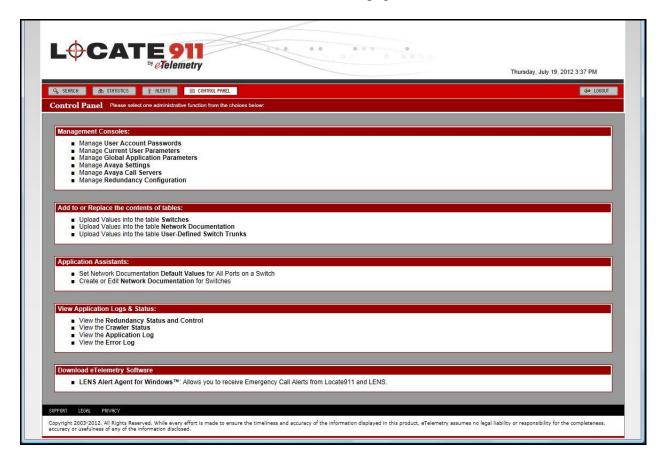

Navigate to Control Panel → Management Consoles → Manage Avaya Settings to set up the Avaya specific configuration as follow.

- Choose **Every half hour** for **Signaling Server Polling Frequency** from drop down menu.
- **Default ERL** is **0**.
- Need Update Threshold is 20.
- OSN Map Link is being <a href="http://company.com/map.php">http://company.com/map.php</a>.
- Click Validate Parameters.
- Click Commit.

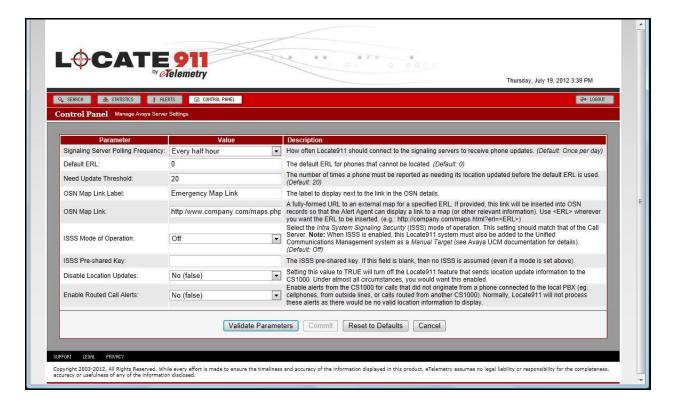

#### 6.3. Configure Avaya Call Servers

This will allow user to discover CS1000 systems in a network. Information to be located such as Signaling servers and its associated TPS components, and the IP phones' details.

Navigate to Control Panel → Management Consoles → Manage Avaya Call Server, to add Avaya call server.

- Fill in the **IP address** of a CS1000 call server.
- **Username** is the CS1000 call server user name.
- CS1000 appropriate assigned **Password** of the call server.
- Public Community String is otm123.
- **Description** is optional.

If there is more than one call servers in the network of CS1000, click on the **Add Row** button to continue creating new entry of call server to be located.

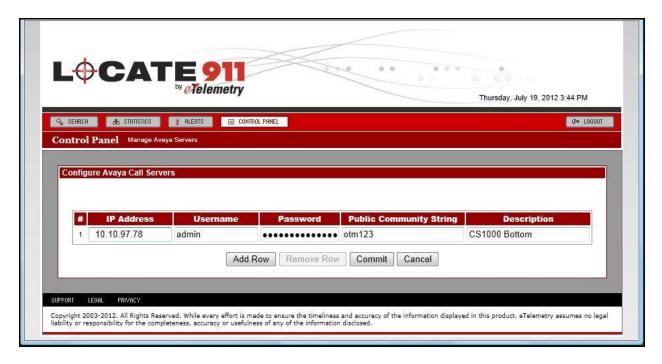

Click on the **Commit** button to save the configuration and start the dynamic discovery process. Wait a few minutes for the process to be complete, all the call servers and their associated signaling servers are located as show below.

**Note**: All the green circles with check marks are indicating that Locate911 server has been able to communicate with target call and signaling servers successfully.

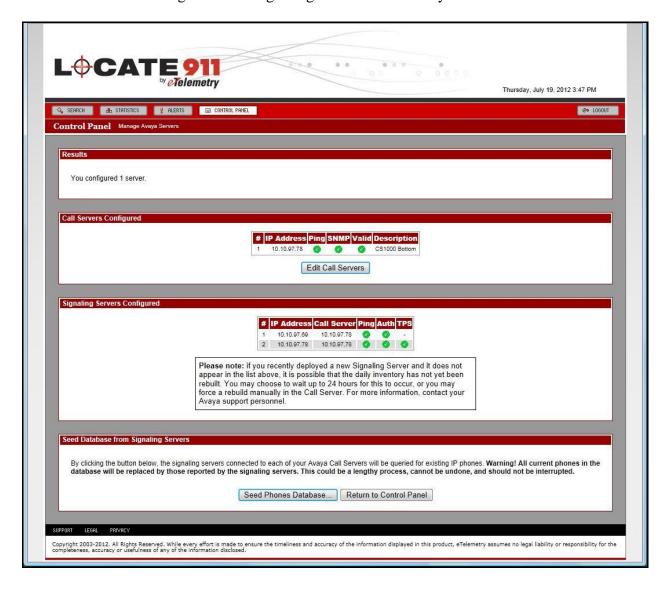

### 6.4. Configure HA system (Redundancy)

To setup Locate 911 HA system, navigate to Control Panel → Management Consoles → Manage Redundancy Configuration to enter the HA system information.

- Enter **Secondary IP** address of the HA/failover Locate911 server.
- Fill in **Service IP** address which manages web interface of the HA system.
- Enter **Pingable Device #1 IP** address to verify network connectivity of the HA configuration.
- Enter **Pingable Device #2 IP** address to verify network connectivity of the HA configuration.
- **Poll Cycle** is set to **5**.
- **Maximum Ping Failures** is set to 3.
- **Auto Toggle Back** is **15** in this testing.
- Click Commit.

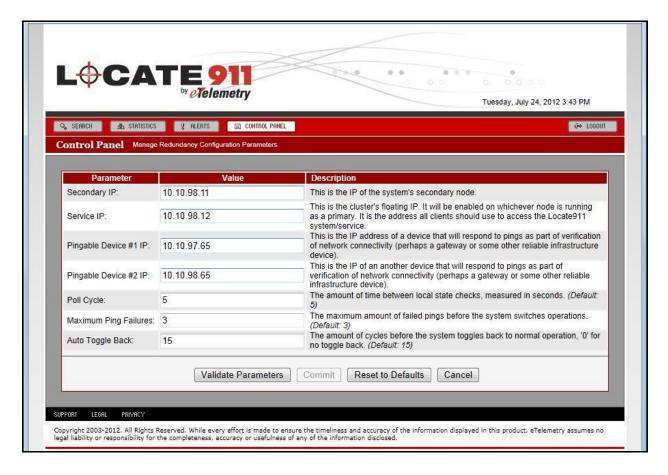

#### 6.5. Seed Phones Database

Seed phones database will allow the Locate 911 to query all existing IP telephones from all CS100 signaling servers connecting to their respective call servers.

Click on **Seed Phones Database** button from the last screen shown in **Section 6.3** and wait for a few minutes for the process to be completed.

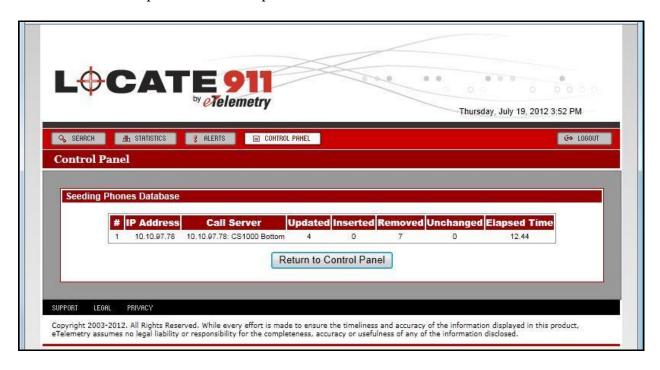

#### 6.6. Load Network Switches File

Create a csv file in excel format of network switches where all the CS1000 systems are connected to. The sample file used for this compliance testing is below.

| serial       | switch_ip  | label            | layer2 | layer3 | community_public |
|--------------|------------|------------------|--------|--------|------------------|
| AABQGHAQEQDP | 10.10.97.3 | Layer 3 Router 1 | 0      | 1      | public           |
| AABQGHAQEQDP | 10.10.97.4 | Layer 2 Switch 1 | 1      | 0      | public           |
| AABQGHAQEQDP | 10.10.97.5 | Layer 2 Switch 2 | 1      | 0      | public           |

From Locate 911 Home Page, navigate to Control Panel  $\rightarrow$  Add to or Replace the contents of tables  $\rightarrow$  Upload Values into the table Switches (not shown).

- Select delimited type in the **Delimited** list in the drop down menu, used **Comma** type for this testing.
- Enter the location of the file in the **Upload File** text box or click **Browse** to browse to the file location.
- Click **Send File**. The **Verify Values for Upload** page appears (not shown).
- Click **Commit to the Table**. The **Upload Status** page appears (not shown).
- Click OK.

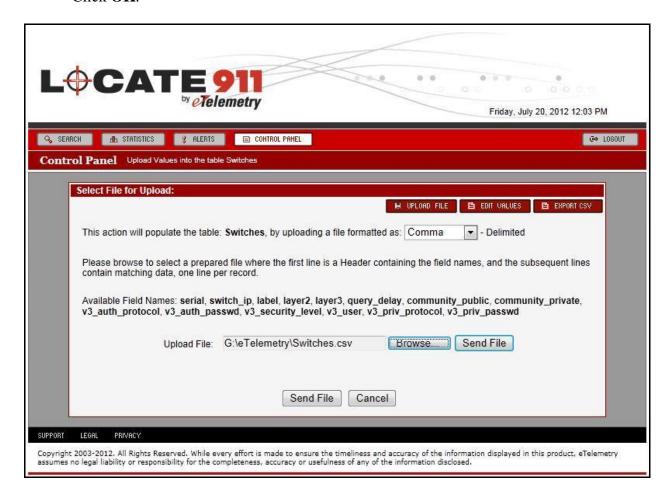

User can also edit the existing list of switches by clicking on the **Edit Values** button from the above figure. List of switches with their editable information in table format will appear as shown below.

- To add more network switch, click on the **Add Row** button and enter the switch information.
- To remove the network switch, click on the **Clear Row** button.
- Click on **Send File**. The **Verify Values for Upload** page appears (not shown).
- Click Commit to the Table. The Upload Status page appears (not shown).
- Click OK.

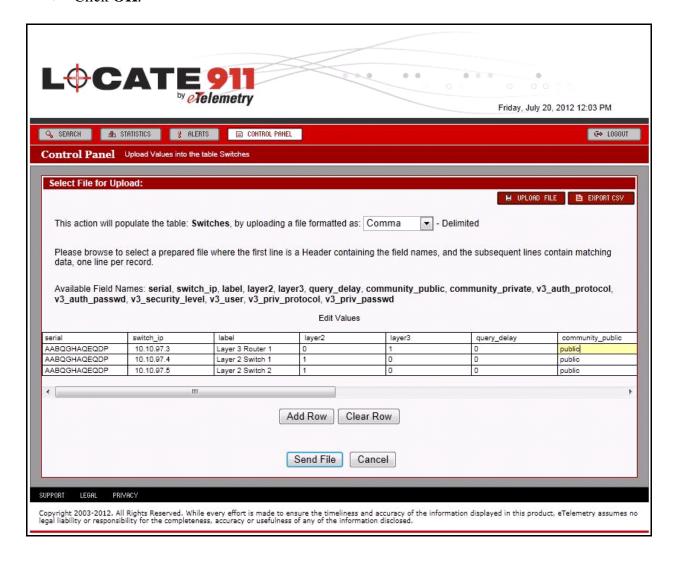

#### 6.7. Load Network Documentation Files

Create a csv file in excel format of network switch ports where all the CS1000 IP telephones are connected to. The sample file used for this compliance testing is below.

| switch_port                         | location_key | location      | building | floor | room |
|-------------------------------------|--------------|---------------|----------|-------|------|
| 10.10.97.4 ifc11 (Slot: 1 Port: 11) | 1            | Call Center 1 | 1        | 2     | 200  |
| 10.10.97.4 ifc12 (Slot: 1 Port: 12) | 1            | Call Center 1 | 1        | 2     | 200  |
| 10.10.97.4 ifc13 (Slot: 1 Port: 13) | 1            | Call Center 1 | 1        | 2     | 200  |
| 10.10.97.5 ifc11 (Slot: 1 Port: 11) | 2            | Call Center 2 | 1        | 4     | 400  |
| 10.10.97.5 ifc12 (Slot: 1 Port: 12) | 2            | Call Center 2 | 1        | 4     | 400  |
| 10.10.97.5 ifc13 (Slot: 1 Port: 13) | 2            | Call Center 2 | 1        | 4     | 400  |

From Locate 911 Home Page, navigate to Control Panel  $\rightarrow$  Add to or Replace the contents of tables  $\rightarrow$  Upload Values into the table Network Documentation (not shown).

- Select delimited type in the **Delimited** list in the drop down menu, used **Comma** type for this testing.
- Enter the location of the file in the **Upload File** text box or click **Browse** to browse to the file location.
- Click **Send File**. The **Verify Values for Upload** page appears (not shown).
- Click **Commit to the Table**. The **Upload Status** page appears (not shown).
- Click OK.

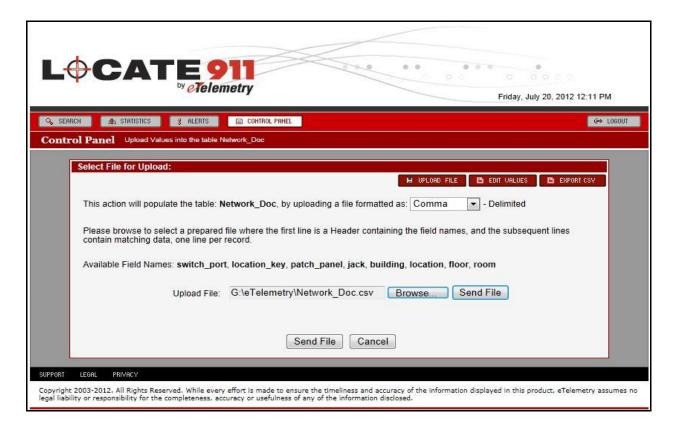

Similar to **Section 6.5**, user can also edit the existing network switch ports by clicking on **Edit Values** and follow the same process to send file to the Locate911.

#### 6.8. Load User Defined Switch Trunks files

Create a csv file in excel format of network switch ports where all the CS1000 IP telephones are connected to. The sample file used for this compliance testing is below.

| switch_ip  | trunk_port               |
|------------|--------------------------|
| 10.10.97.4 | ifc48 (Slot: 1 Port: 48) |
| 10.10.97.5 | ifc24 (Slot: 1 Port: 24) |

From Locate 911 Home Page, navigate to Control Panel → Add to or Replace the contents of tables → Upload Values into the table User-Defined Switch Trunks (not shown).

- Select delimited type in the **Delimited** list in the drop down menu, used **Comma** type for this testing.
- Enter the location of the file in the **Upload File** text box or click **Browse** to browse to the file location.
- Click **Send File**. The **Verify Values for Upload** page appears (not shown).
- Click **Commit to the Table**. The **Upload Status** page appears (not shown).
- Click OK.

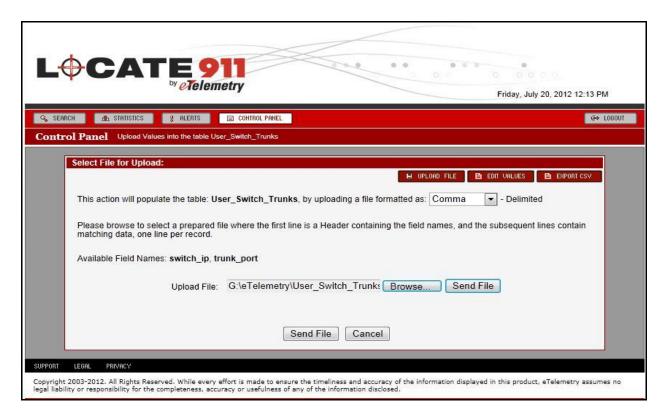

Similar to **Section 6.5**, user can also edit the existing network switch ports by clicking on **Edit Values** and follow the same process to send file to the Locate911.

## 7. Verification Steps

This section includes some steps that can be followed to verify the configuration.

## 7.1. Verify HA Configuration

Navigate to Control Panel → View Application Logs & Status → View Redundancy Status and Control (not shown), both primary and secondary Locate911 nodes should have green display indicating that they are both up and functioning in normal operation.

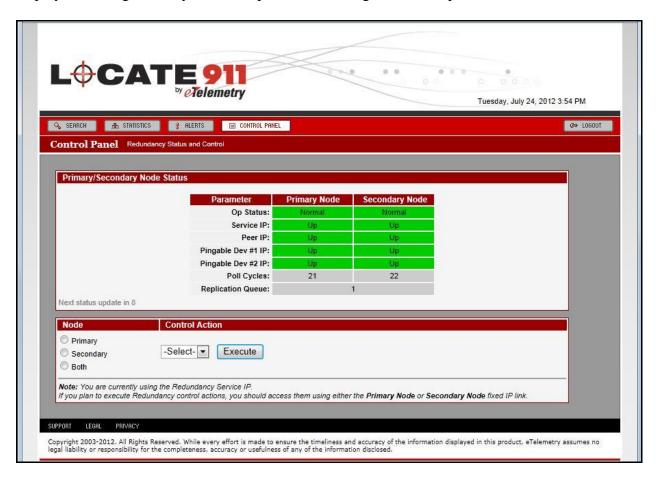

#### 7.2. Verify IP Phones Detected

Allow the Locate911 enough time to poll the network switches, CS1000 call and signaling servers as determined by the Locate911 Management of Avaya Settings initially configured in **Section 6.2**. Access the Locate911 web interface as described in **Section 6.1**. Click on the **Search** button on menu bar, the list of IP phones being located by the Locate911 is as shown.

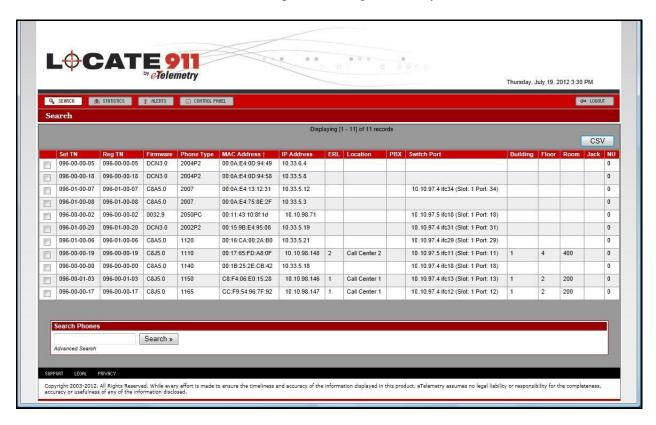

## 7.3. Verify 911 Call Alert

Make a 911 emergency call from one of the detected IP phone from the list in **Section 7.2**. Verify that there is a notification Alert being generated.

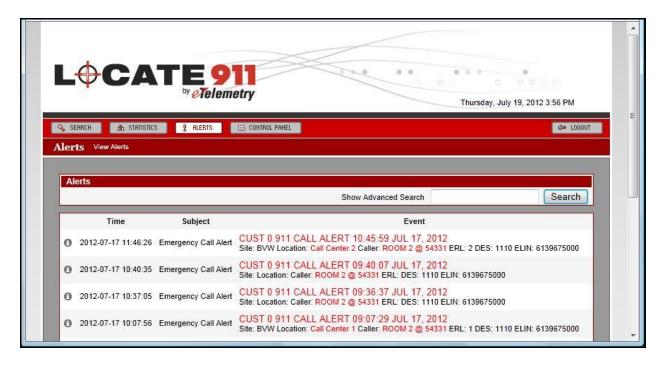

#### 8. Conclusion

The eTelemtry Locate911-N HA Solution passed the compliance testing. These Application Notes describe the procedures required for the eTelemetry Locate911-N HA Solution to interoperate with Avaya Communication Server 1000 Emergency Services to support the reference configuration shown in **Figure 1**.

#### 9. Additional References

Product documentation for Avaya products may be found at: <a href="http://support.avaya.com">http://support.avaya.com</a> [1] NN43001-613, 05.03 Communication Server 1000 Emergency Services Access Fundamentals.

[2] NN43001-116, 05.16 Communication Server 1000 Unified Communications Management Common Services Fundamentals.

[3] NN43001-719, 05.02 Communication Server 1000 Fault Management – SNMP.

Product information for eTelemetry Locate911-N HA system products can be found at <a href="http://www.etelemetry.com/products/locate911n.aspx">http://www.etelemetry.com/products/locate911n.aspx</a>

#### ©2012 Avaya Inc. All Rights Reserved.

Avaya and the Avaya Logo are trademarks of Avaya Inc. All trademarks identified by ® and TM are registered trademarks or trademarks, respectively, of Avaya Inc. All other trademarks are the property of their respective owners. The information provided in these Application Notes is subject to change without notice. The configurations, technical data, and recommendations provided in these Application Notes are believed to be accurate and dependable, but are presented without express or implied warranty. Users are responsible for their application of any products specified in these Application Notes.

Please e-mail any questions or comments pertaining to these Application Notes along with the full title name and filename, located in the lower right corner, directly to the Avaya DevConnect Program at devconnect@avaya.com.